### **STEP 3**

a. To Register a Student, go t[o http://northernnsw.startmytrade.com.au/](http://northernnsw.startmytrade.com.au/) and click on the orange tab New Member. Student to complete the Registration form.

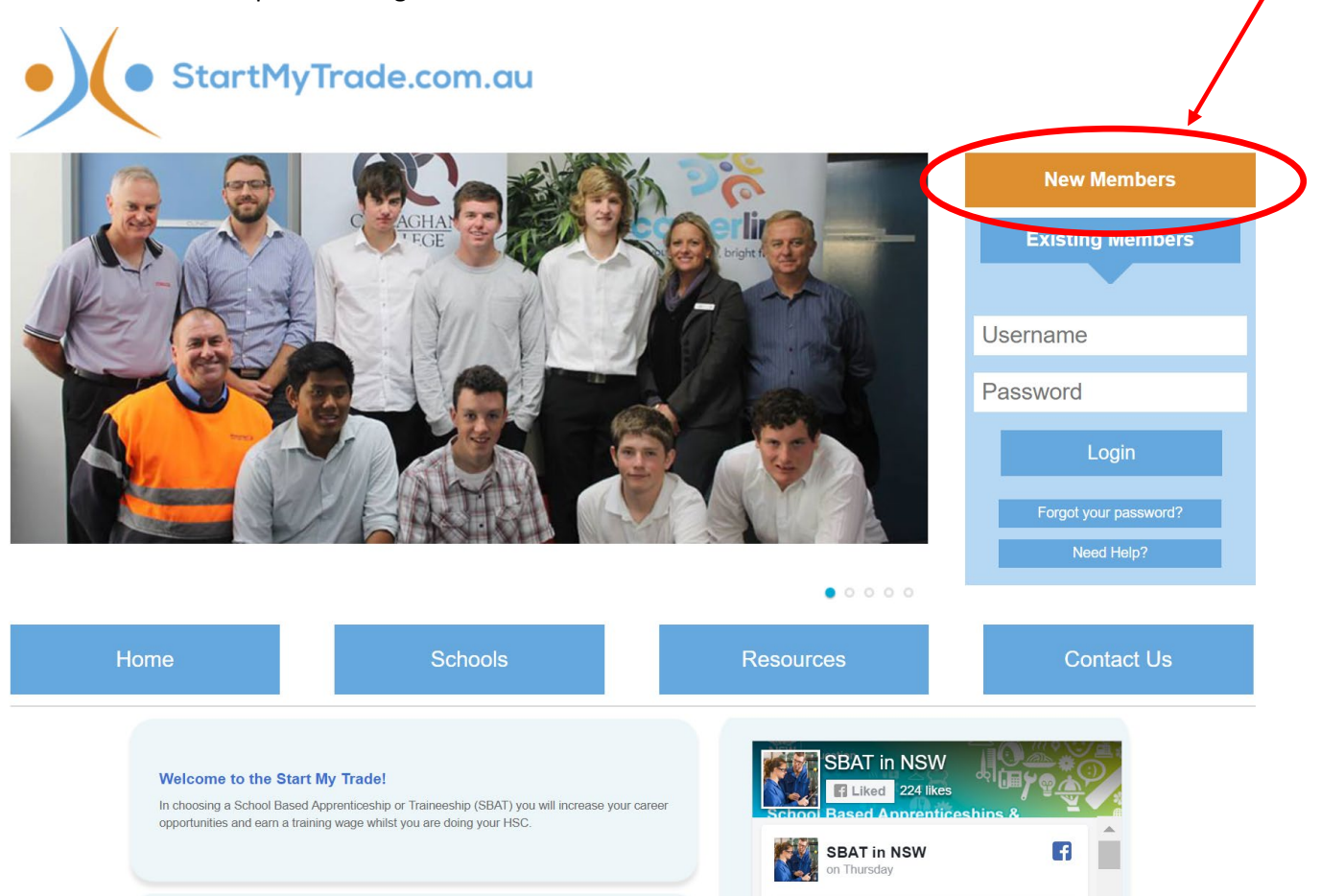

b. The following Registration form needs to be completed by the student

#### **Register for Start My Trade**

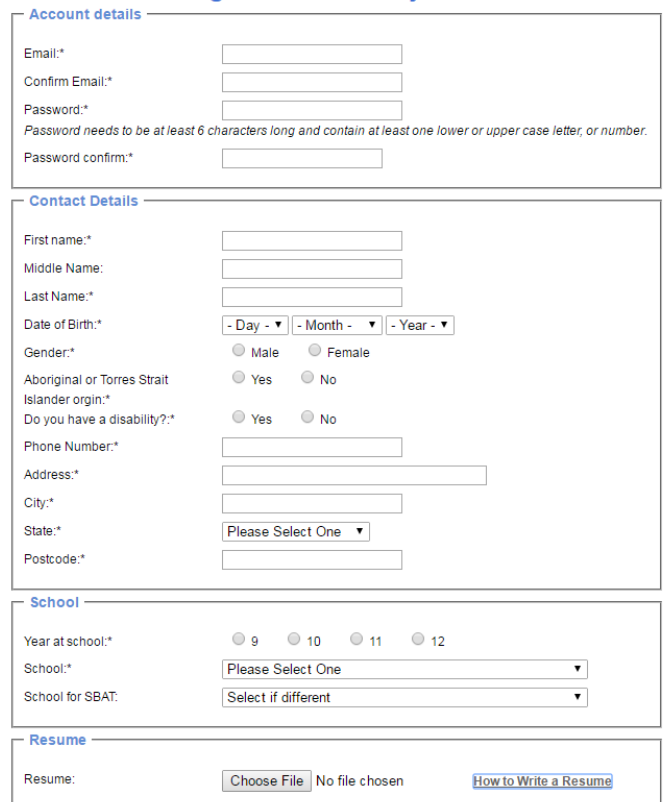

- c. Student enters their details into the Registration form and clicks on 'Next Step'
	- a. Please note that attaching their Resume isn't compulsory.
- d. Student to double check their details and Click on **'Sign me up!'**

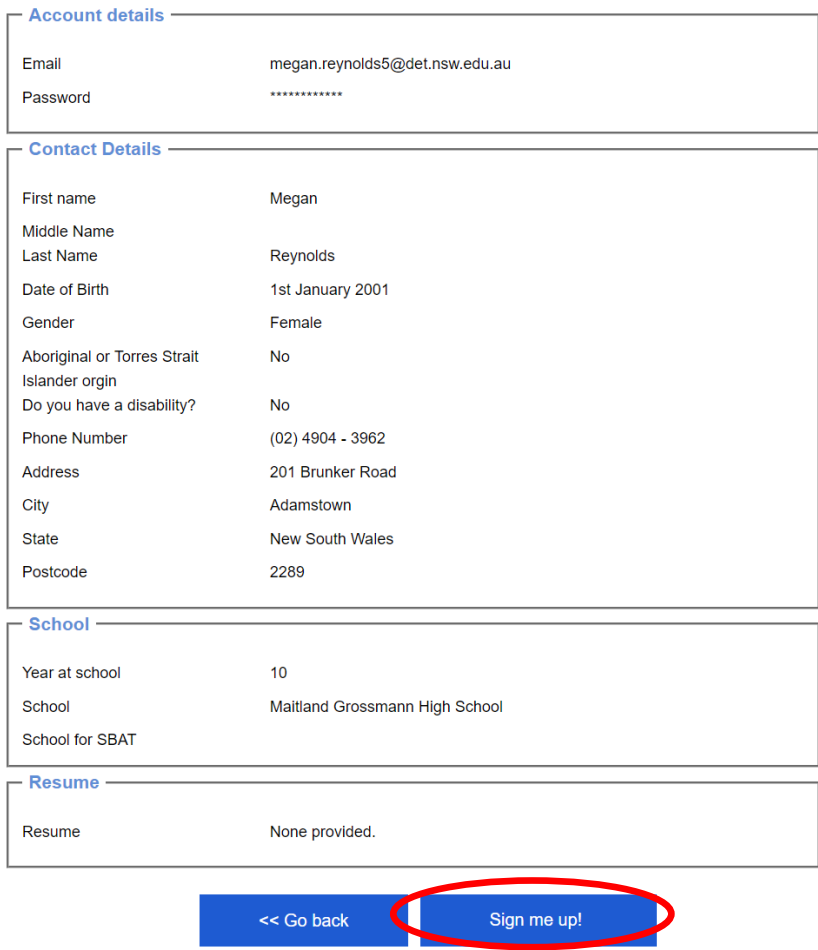

e. The following message advises that the students account has been activated and to proceed to enter the details of the job.

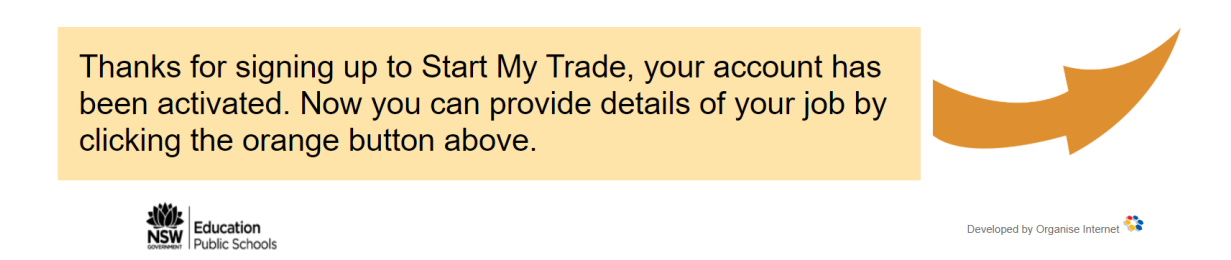

### **STEP 4** –

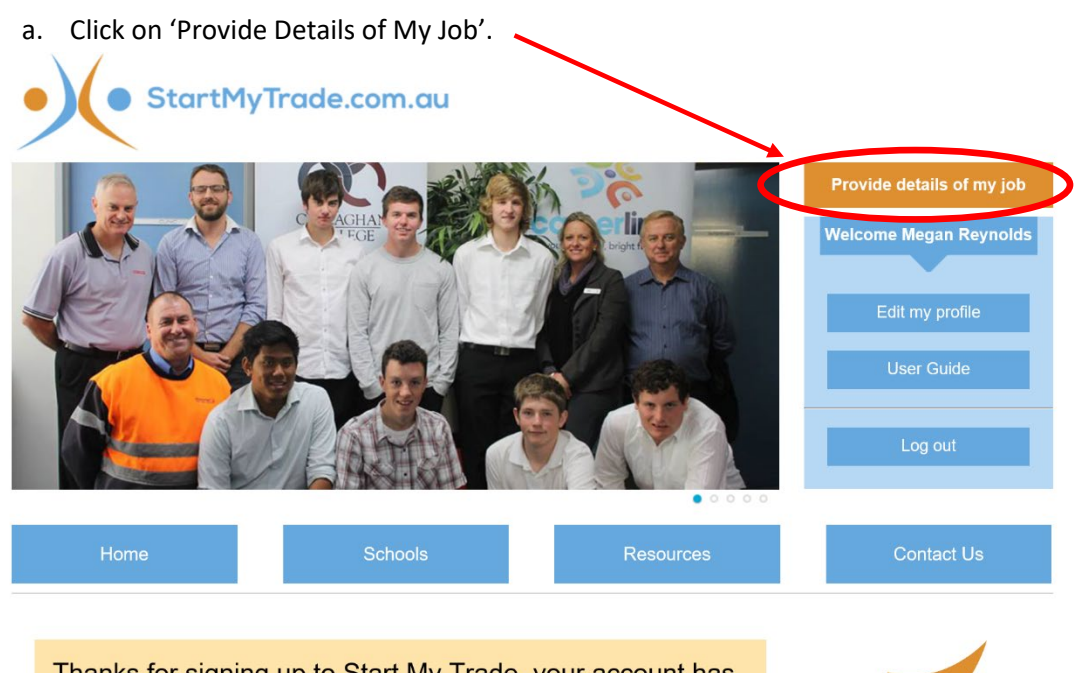

Thanks for signing up to Start My Trade, your account has<br>been activated. Now you can provide details of your job by clicking the orange button above.

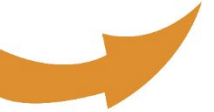

# b. Complete details below from the 'Details of my job' form.<br>
Details of my job

- 
- 1. <u>Print this page</u><br>2. Take to your School SBAT Coordinator/Career Advisor for assistance and have your employer fill this out. 3. Take the completed form to your School SBAT Coordinator/Careers Advisor who will assist you with the
- online application only after you have all the required information.

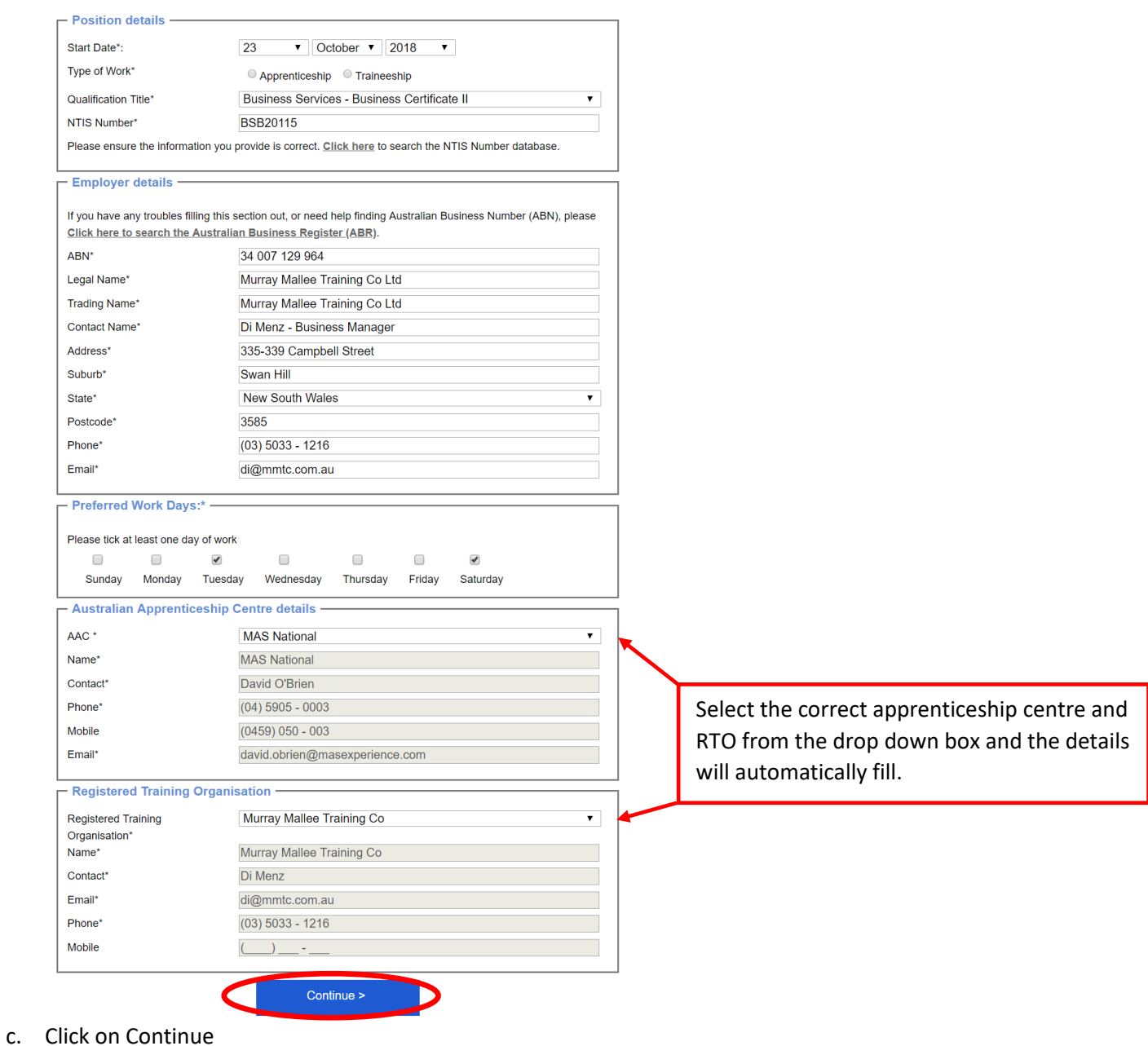

- 
- d. It will ask you to confirm that you want to apply, click on Yes.

## Details of my job

Are you sure you wish to apply for this position?

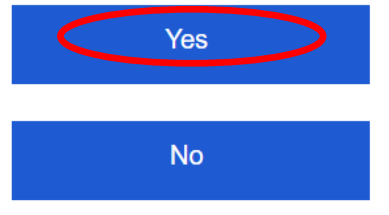

e. The screen below will appear stating **Thank you for registering. An email has been sent to the school SBAT Coordinator to finalise the position.**

Thank you for registering. An email has been sent to the school SBAT Coordinator to finalise the position. Education Public Schools

f. Example of the email below.

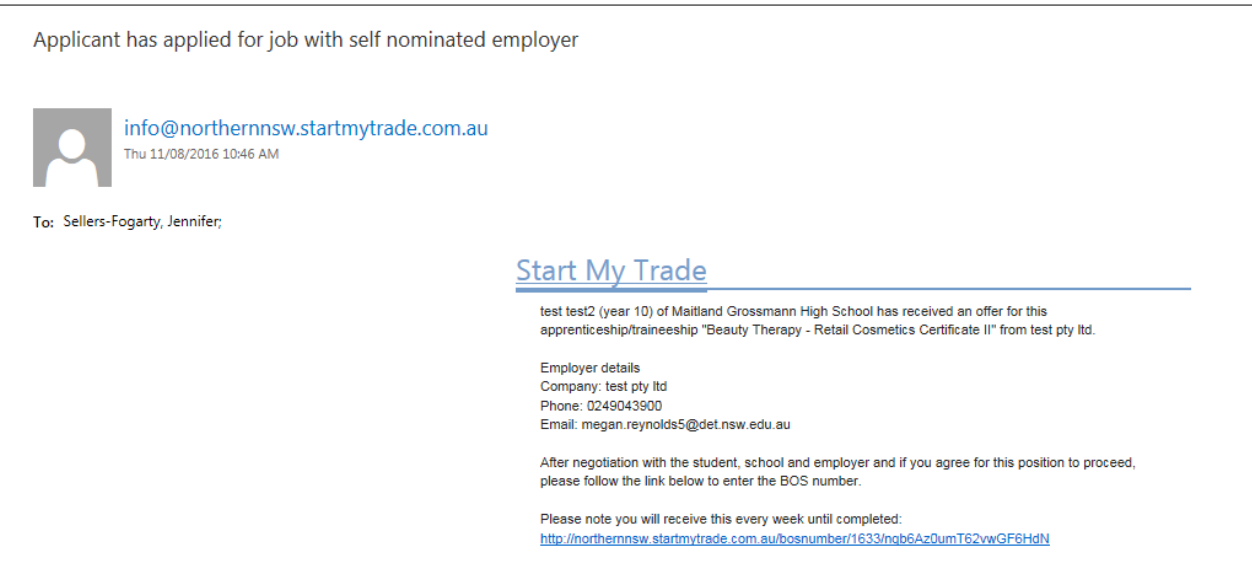

g. Click on the link in the email and complete the NESA number and **'tick'** the box regarding negotiation with student, school and employer (ensure you have the conversation before checking this box).

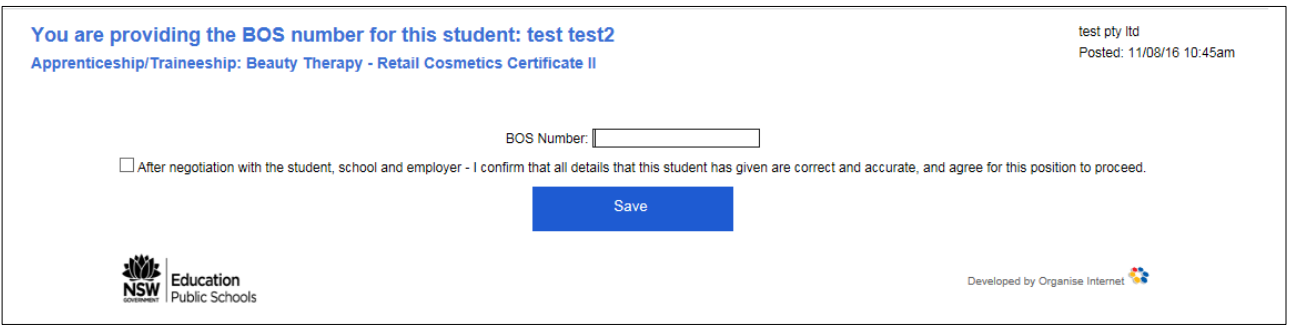

h. Once complete, click on Save and the following screen will appear. A training notification form and partially completed training plan will be sent to your SBAT Officer, ANP and RTO.

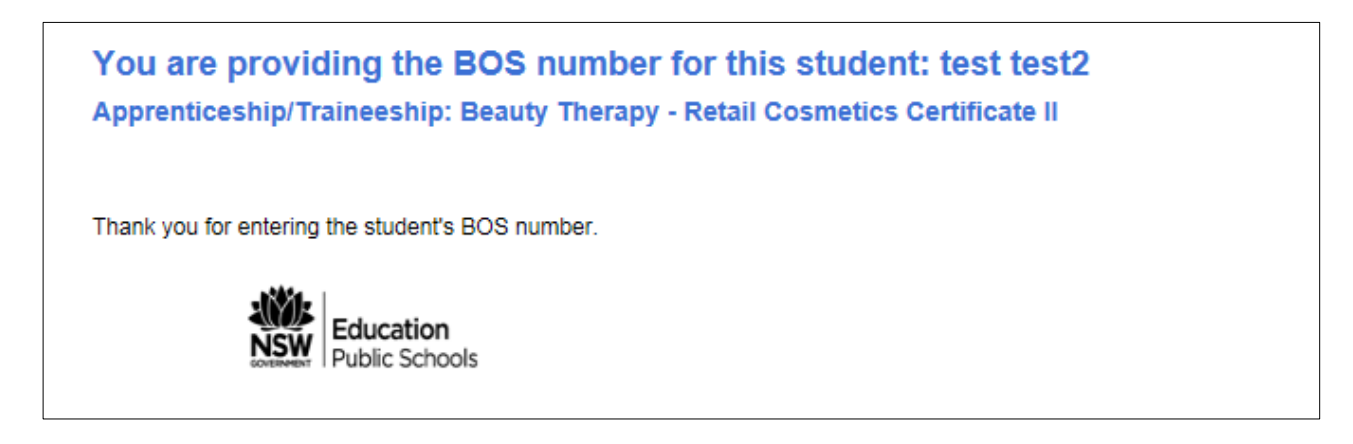

i. The email below is an example of the email sent to your SBAT Officer, RTO and ANP.

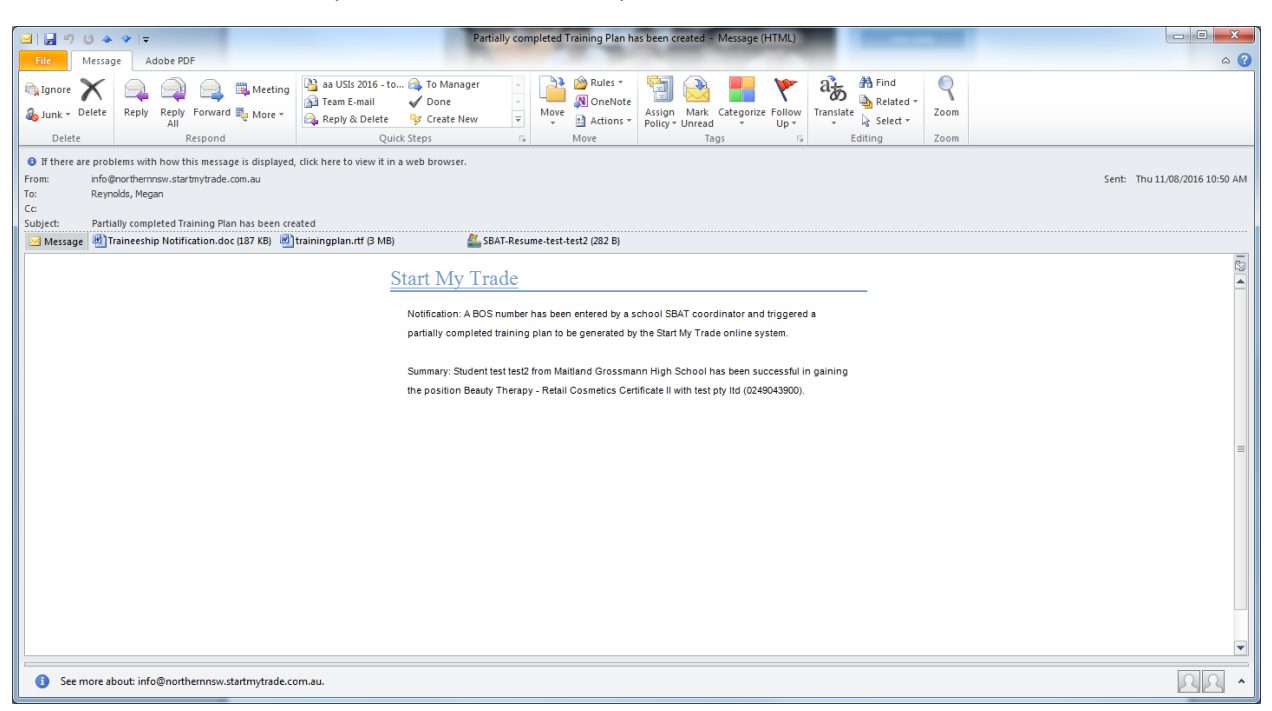

The SMT Registration Process is now complete.

Please refer to **Steps 1-6 for establishing SBATs** for the remainder of the process**.**

### **Make changes to Notifications**

If you need to make changes to the notification, ask the student to sign back into Start my Trade using their email and password already set-up, click on **Existing Member** login. In this area the student can change their personal details and details of my job.

This screen will appear when the student signs in

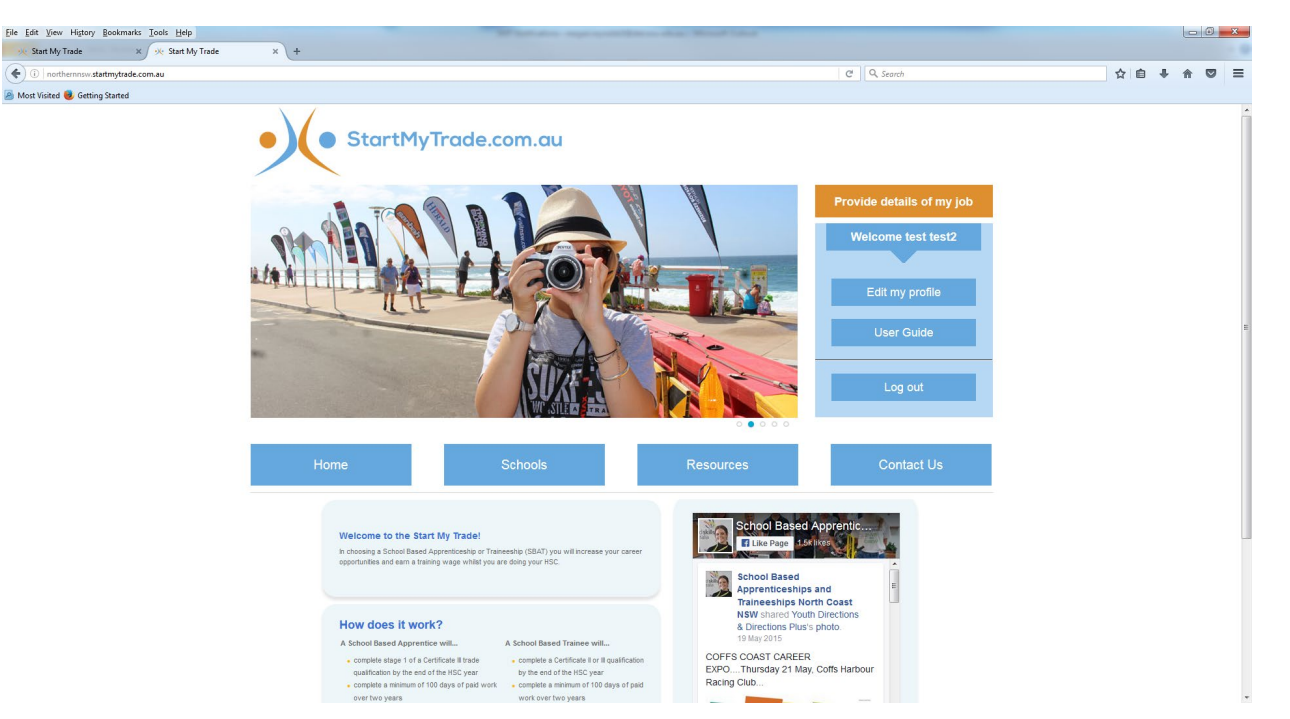

### **To edit personal details:**

Click on 'Edit my profile'. Make any changes, click next step and check details again. Then click on 'update my details'

### **To edit details of the job:**

- a. Click on the orange 'Provide details of my job'.
- b. Follow the steps from Step 4 in the process above.